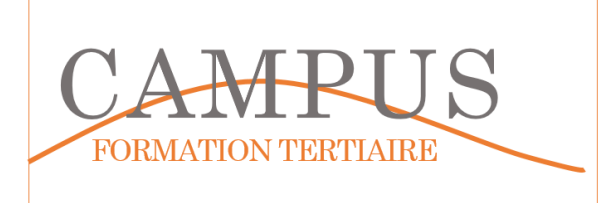

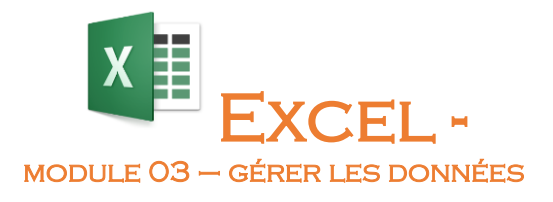

Lancez le logiciel EXCEL. Enregistrez votre fichier dans votre espace personnel sous le nom EXCEL-MODULE03.XLSX. Vous enregistrerez votre travail régulièrement.

### **Étape 1 – Trier les données**

Sur le premier onglet (MOD3-ETAPE1), insérez le tableau suivant

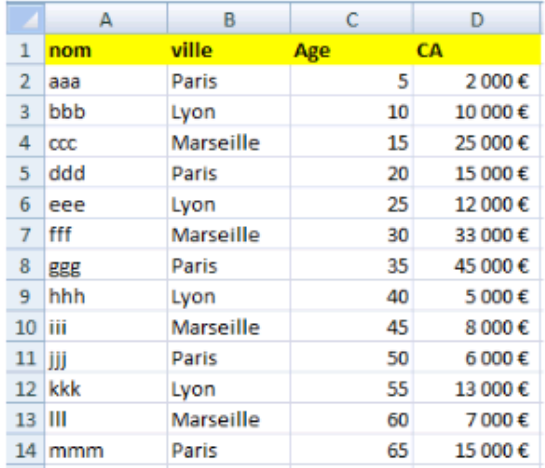

Triez les données par CAHT croissant

Triez les données par ville croissante

Triez les données par âge décroissant

Enregistrez votre fichier

# **Étape 2 – Filtrer les données**

Créez un deuxième onglet (MOD3-ETAPE2), copiez-collez le tableau de la première feuille (MOD3-ETAPE1).

Faites apparaître uniquement les enregistrements de Paris

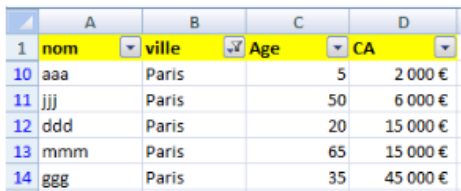

Affichez les personnes de plus de 30 ans

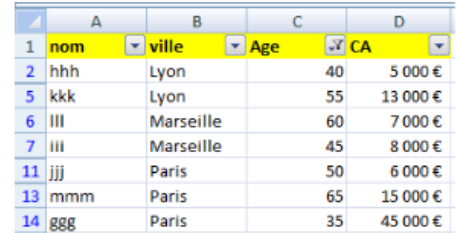

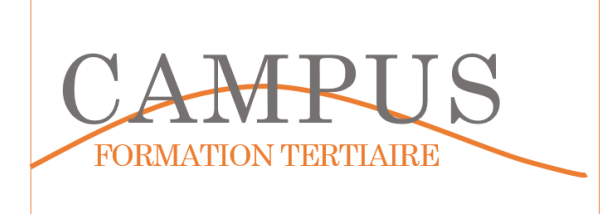

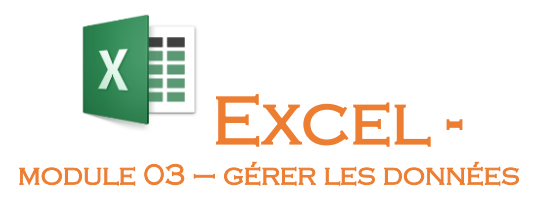

Affichez uniquement les personnes dont le CAHT est compris entre 20 000 et 40 000 €.

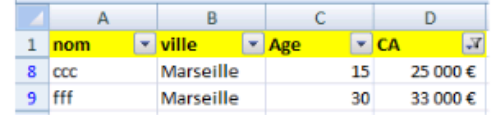

Affichez uniquement les personnes de Lyon ou Marseille, de plus de 30 ans ayant un CAHT compris entre 10 000 et 50 000 €.

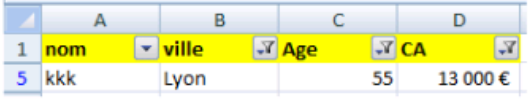

### **Étape 3 – Totaux et sous-totaux**

Créez un troisième onglet (MOD3-ETAPE3), copiez-collez le tableau de la première feuille.

Affichez les totaux et sous-totaux par ville.

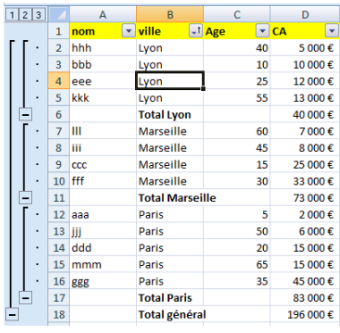

# **Étape 4 – Tableau de données**

Créez un quatrième onglet (MOD3-ETAPE4).

Saisissez les données suivantes

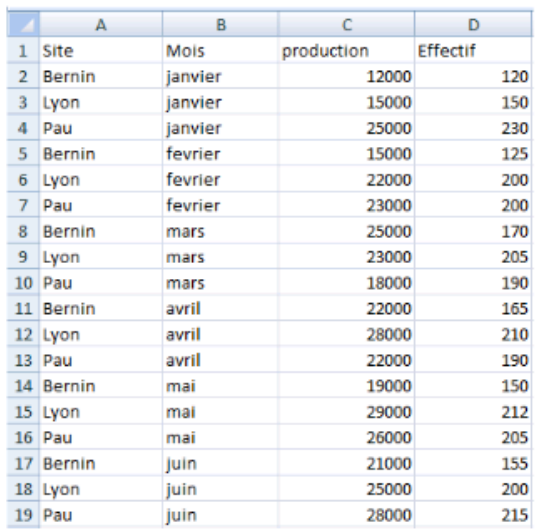

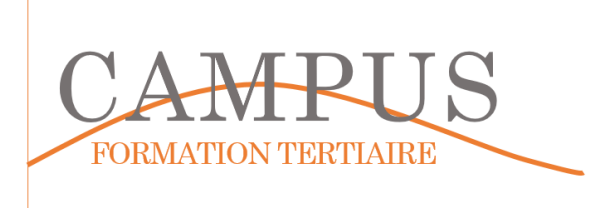

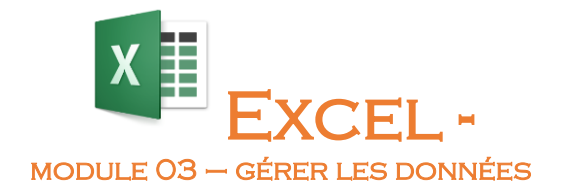

Déclarez les données comme tableau de données.

Filtrez les lignes de Pau.

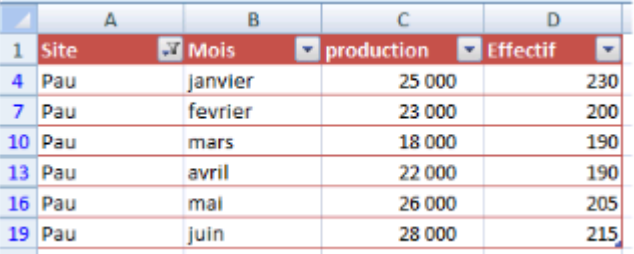

Affichez la production totale, Affichez l'effectif moyen

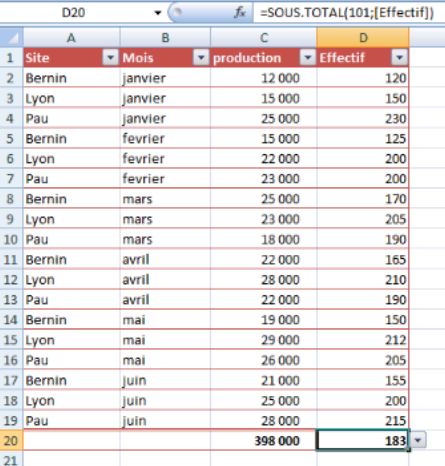

Affichez la production totale et l'effectif moyen du site de Bernin.

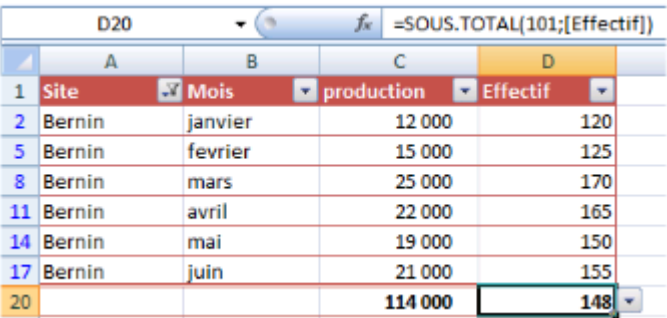

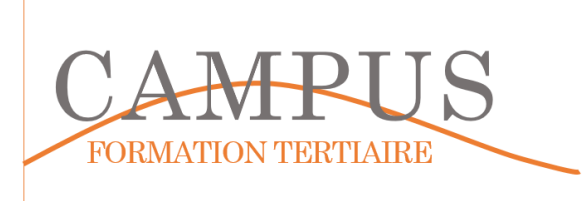

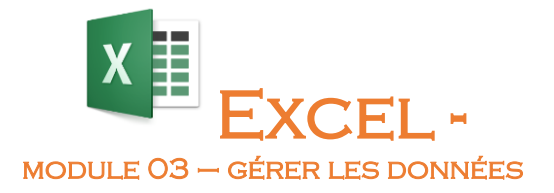

### **Étape 5 – Tableau de données**

Créez un quatrième onglet (MOD3-ETAPE5).

Recopiez le tableau de l'étape 4. Faites apparaître toutes les valeurs.

Ajouter la colonne productivité en colonne E (Production/Effectif).

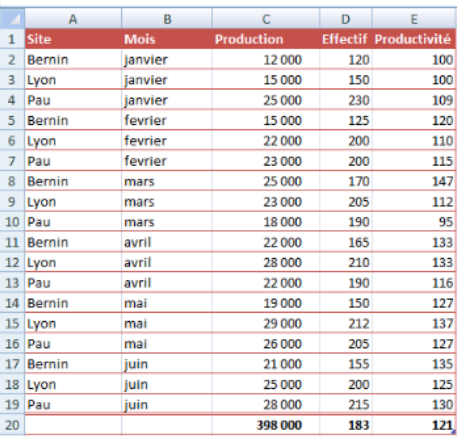

Paramétrez le tableau croisé dynamique suivant (Somme de la production, moyenne des effectifs et moyenne de la productivité par Site et par mois).

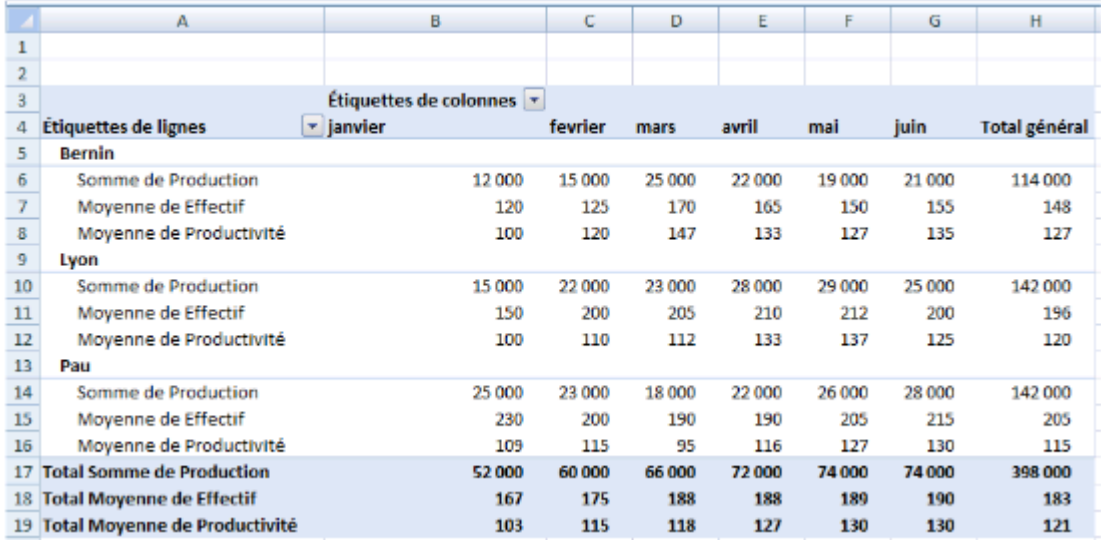

Enregistrez votre travail.